## **Алгоритм действий пользования официальным сайтом для размещения информации о государственных и муниципальных учреждениях в информационно-телекоммуникационной сети «Интернет» по направлению «Независимая оценка качества условий оказания услуг организациями социального обслуживания граждан»**

## **1. Результаты независимой оценки качества условий оказания услуг организациями социального обслуживания граждан.**

Ознакомиться с результатами независимой оценки качества условий оказания услуг организациями социального обслуживания граждан (далее – независимая оценка качества) за период 2018 – 2020 годов на официальном сайте для размещения информации о государственных и муниципальных учреждениях в информационнотелекоммуникационной сети «Интернет» (далее – сайт bus.gov.ru) возможно следующими способами с главной страницы:

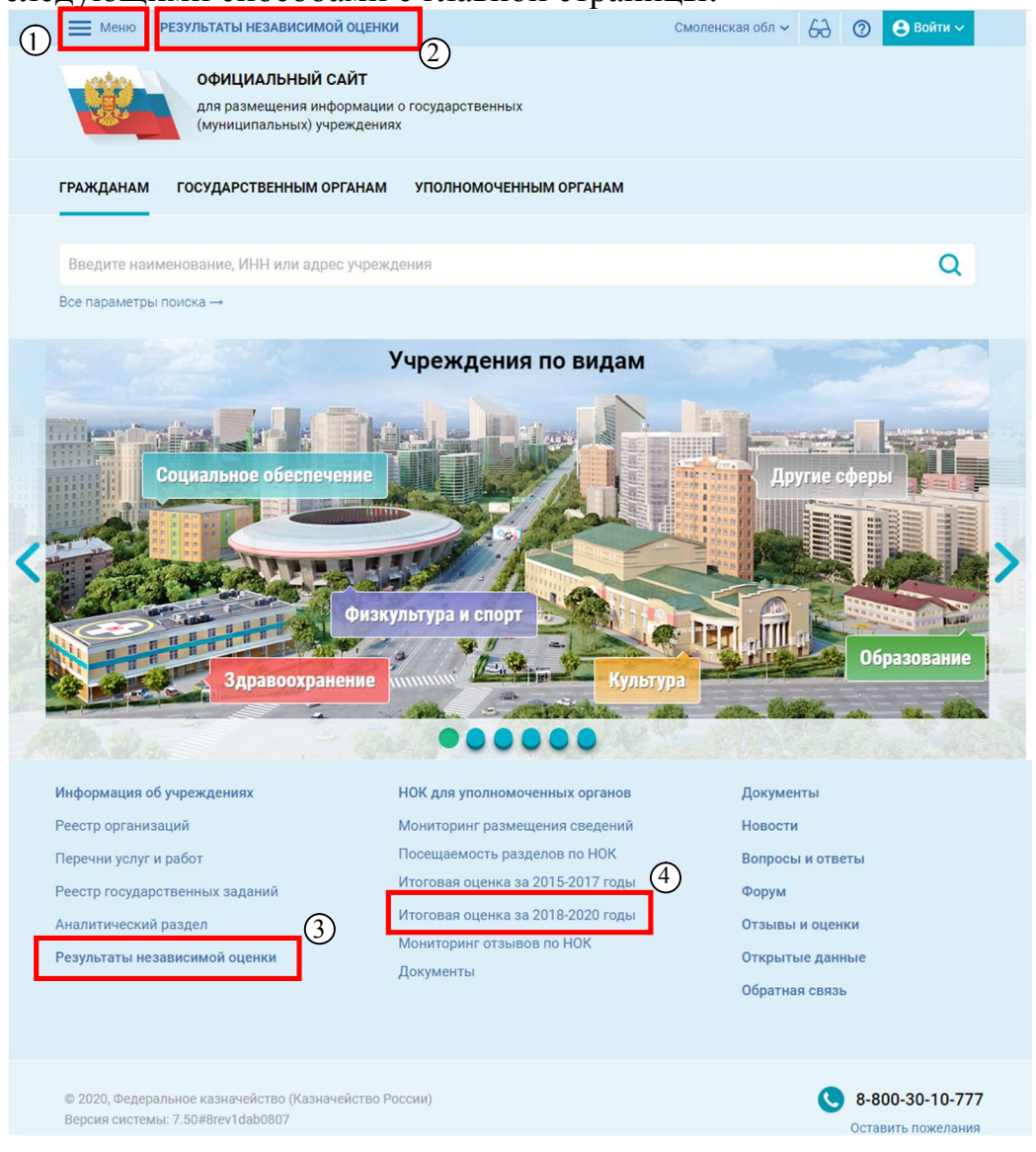

1) через кнопку  $\equiv$  меню . Наводим курсор и нажимаем на кнопку «Меню». В появившемся окне нажимаем «Результаты независимой оценки» (в верхней части главной страницы сайта bus.gov.ru);

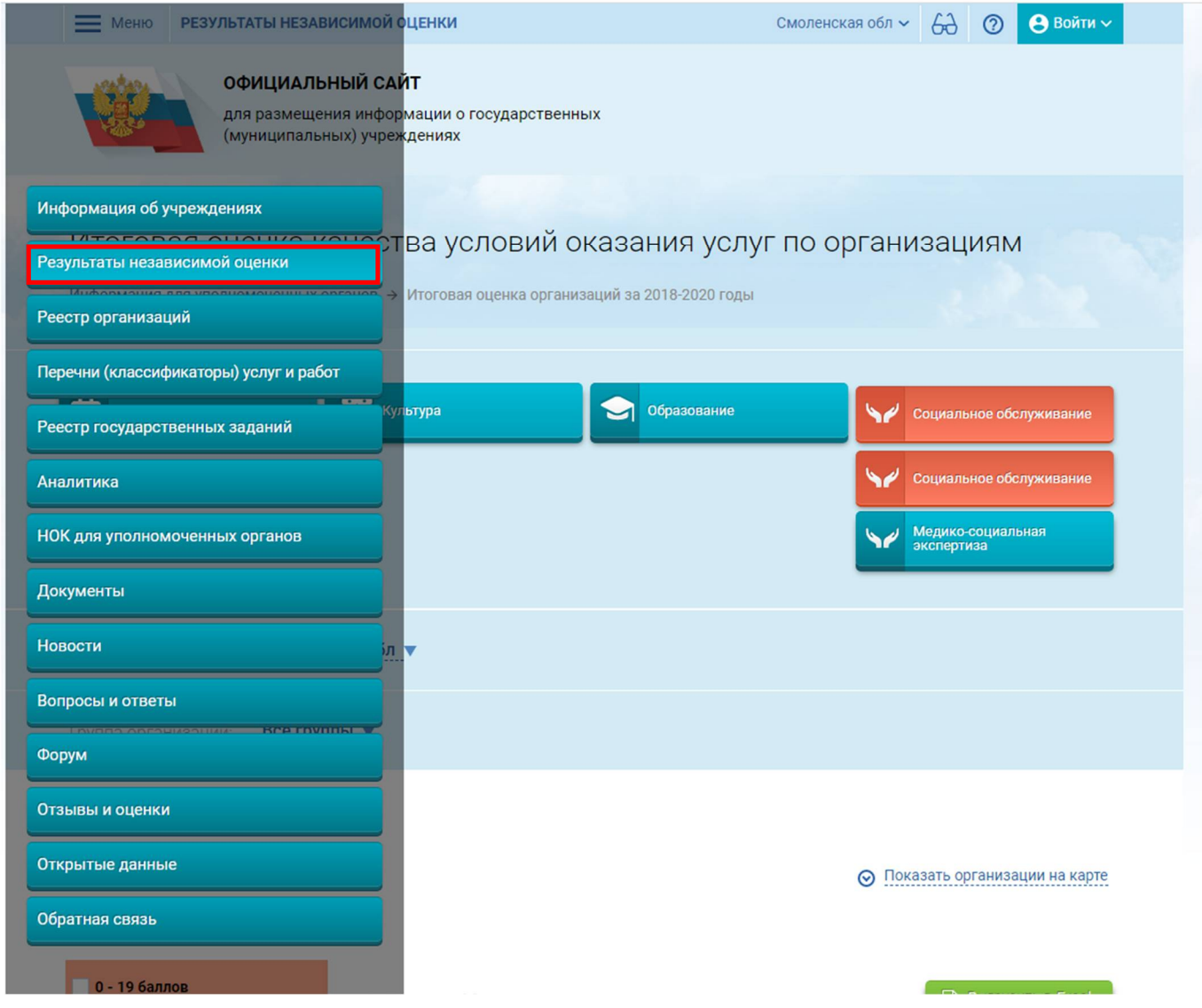

2) через кнопку **РЕЗУЛЬТАТЫ НЕЗАВИСИМОЙ ОЦЕНКИ** (в верхней части главной страницы сайта bus.gov.ru);

3) через кнопку Результаты независимой оценки (в нижней части главной страницы сайта bus.gov.ru);

4) через кнопку Итоговая оценка за 2018-2020 годы (в нижней части главной страницы сайта bus.gov.ru).

Во всех указанных выше способах откроется «Итоговая оценка качества условий оказания услуг по организациям».

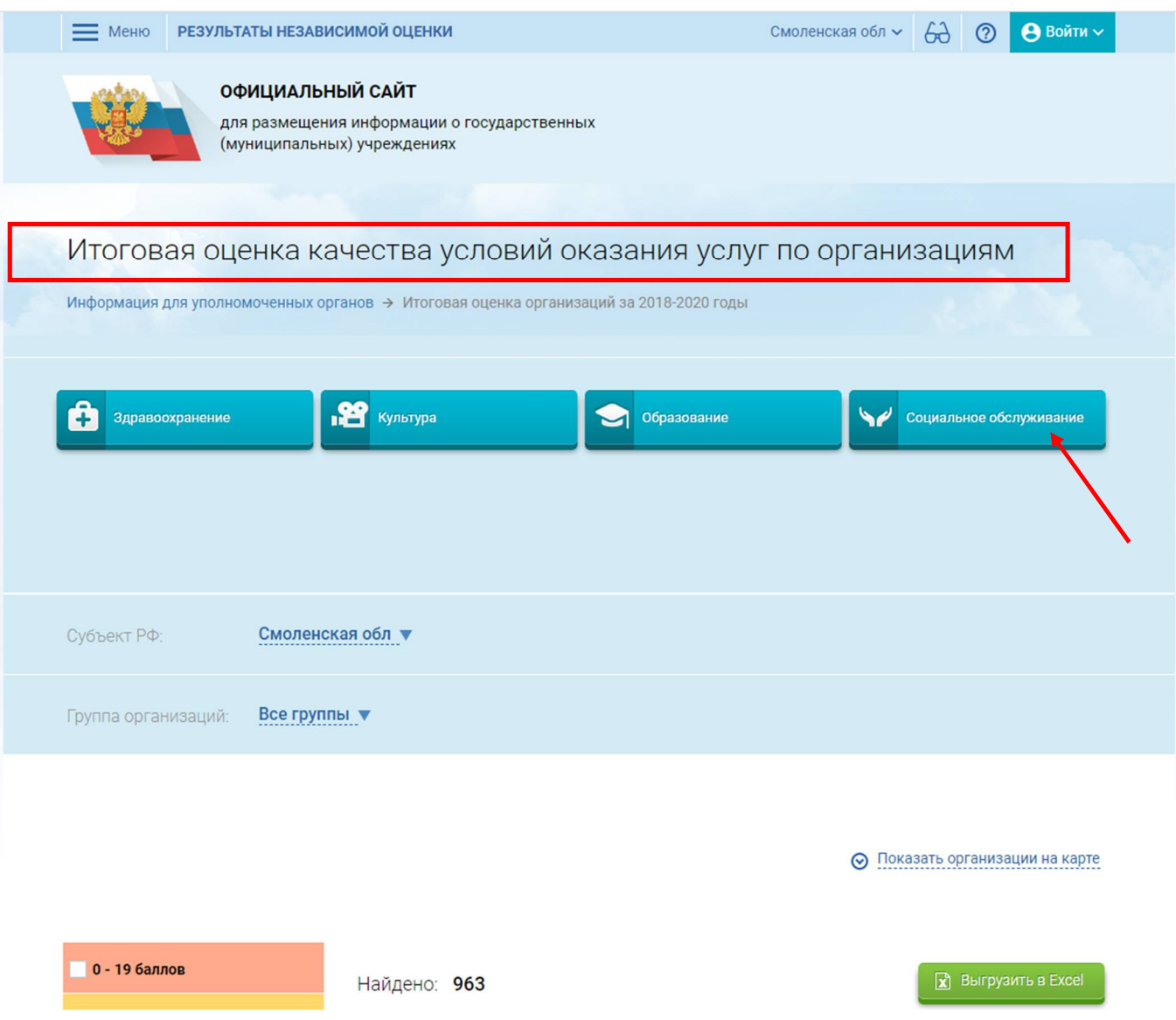

Выбираем кнопку «Социальное обслуживание». При нажатии красным будет выделено «Социальное обслуживание» и «Медико-социальная экспертиза».

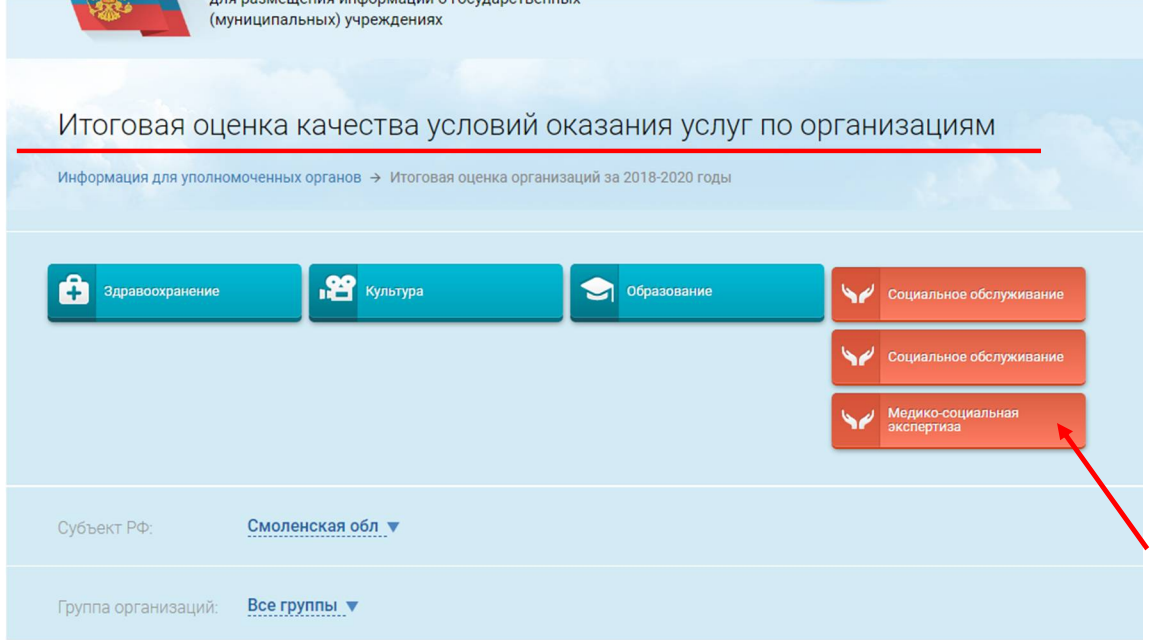

Нам нужно, чтобы осталась только сфера социального обслуживания (должна быть выделана красным). Для этого нажимаем на вкладку «Медико-социальная экспертиза», выделение снято.

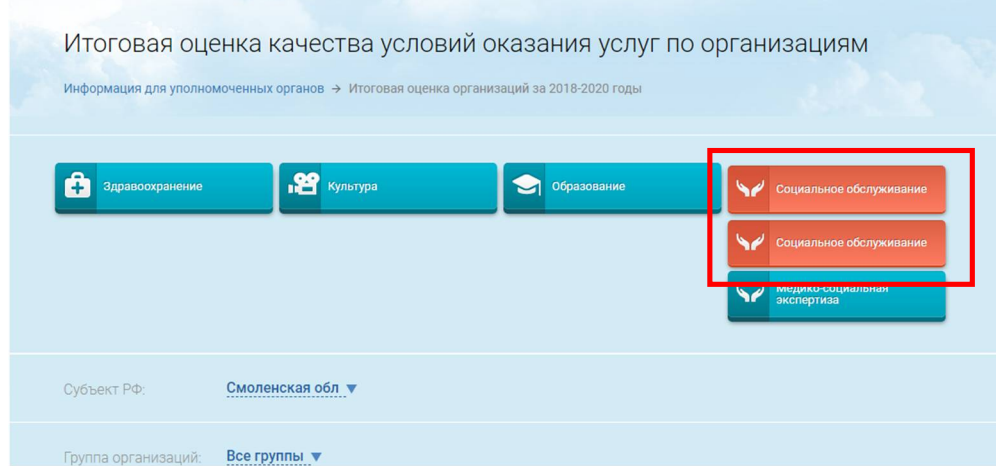

Теперь у нас есть возможность ознакомиться с результатами независимой оценки качества за период 2018 – 2020 годов. В целях сокращения поиска конкретной организации социального обслуживания вносим в поисковой строке название организации социального обслуживания. Также в «Группе организаций» можно выбрать форму социального обслуживания, в которой организация социального обслуживания оказывает социальные услуги.

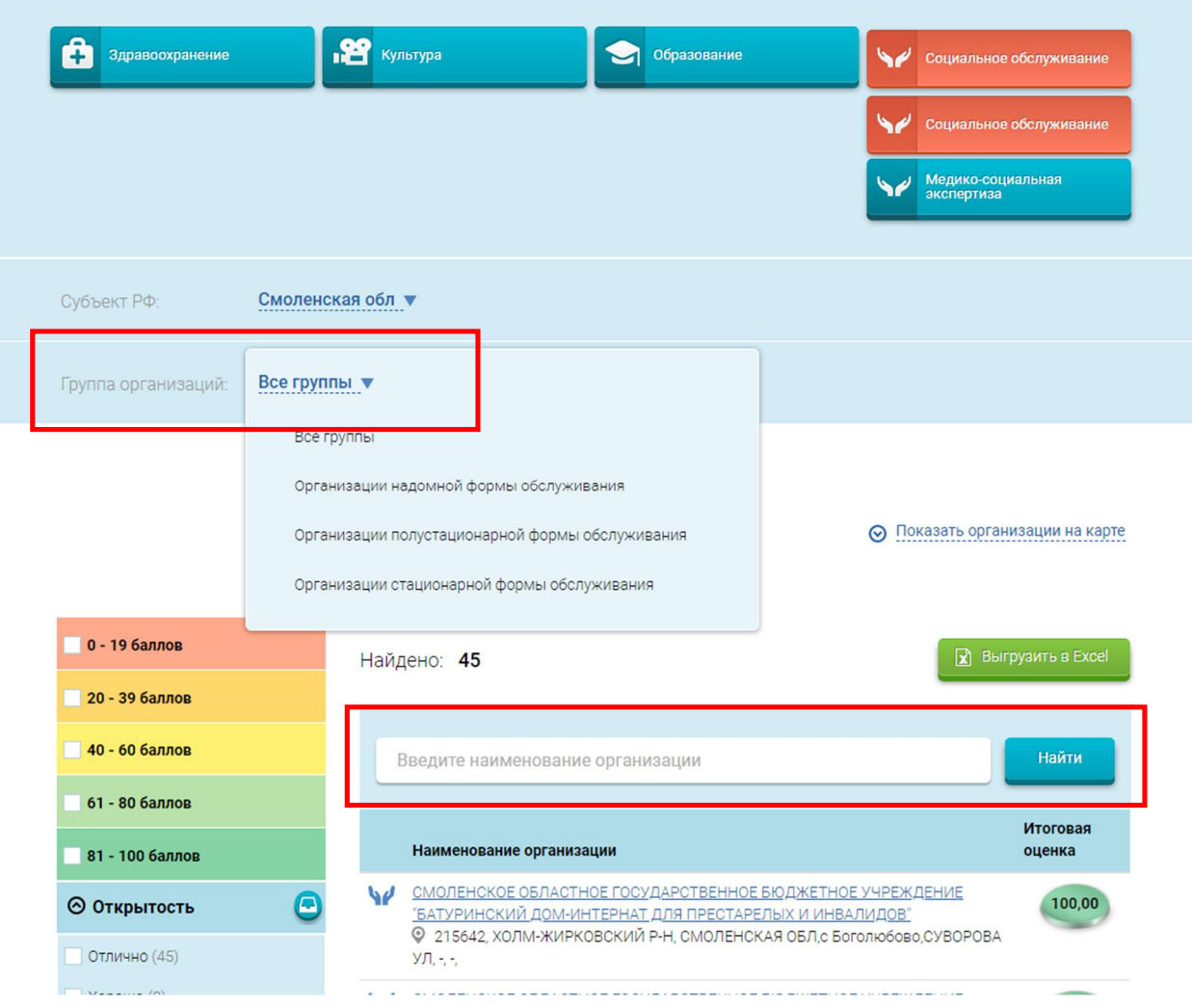

Кроме того, можно нажать кнопку нок для уполномоченных органов (в нижней части главной страницы сайта bus.gov.ru) и в открывшемся окне перейти к «Сведениям о результатах независимой оценки».

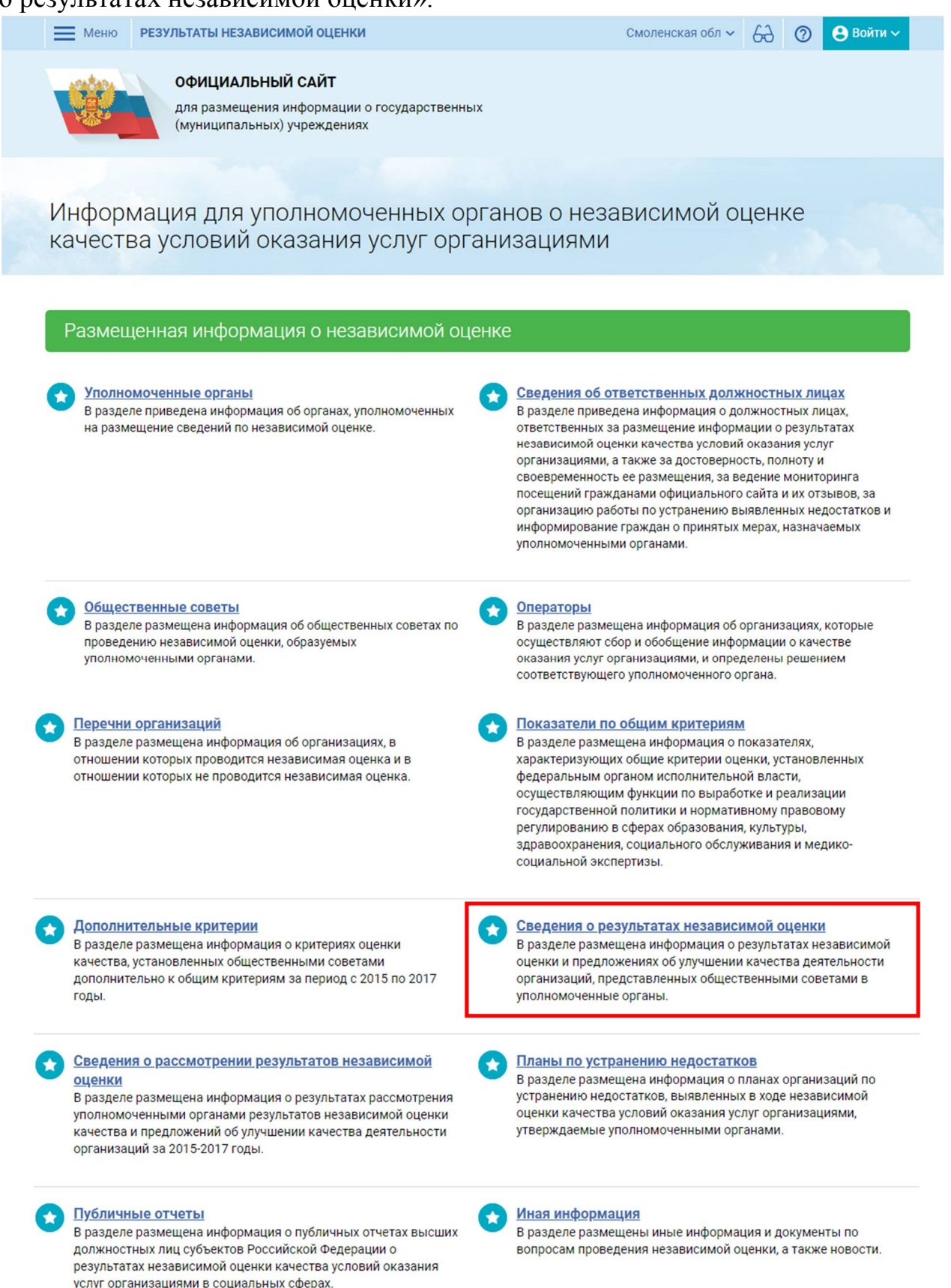

В открытом окне выбираем сферу «Социальное обслуживание» (действия указаны на стр. 3-4 настоящего Алгоритма), субъект РФ – Смоленская область. В дополнительных реквизитах указываем год (2018, 2019, 2020) проведения независимой оценки качества (для примера, мы выбрали 2020 год). Нажимаем

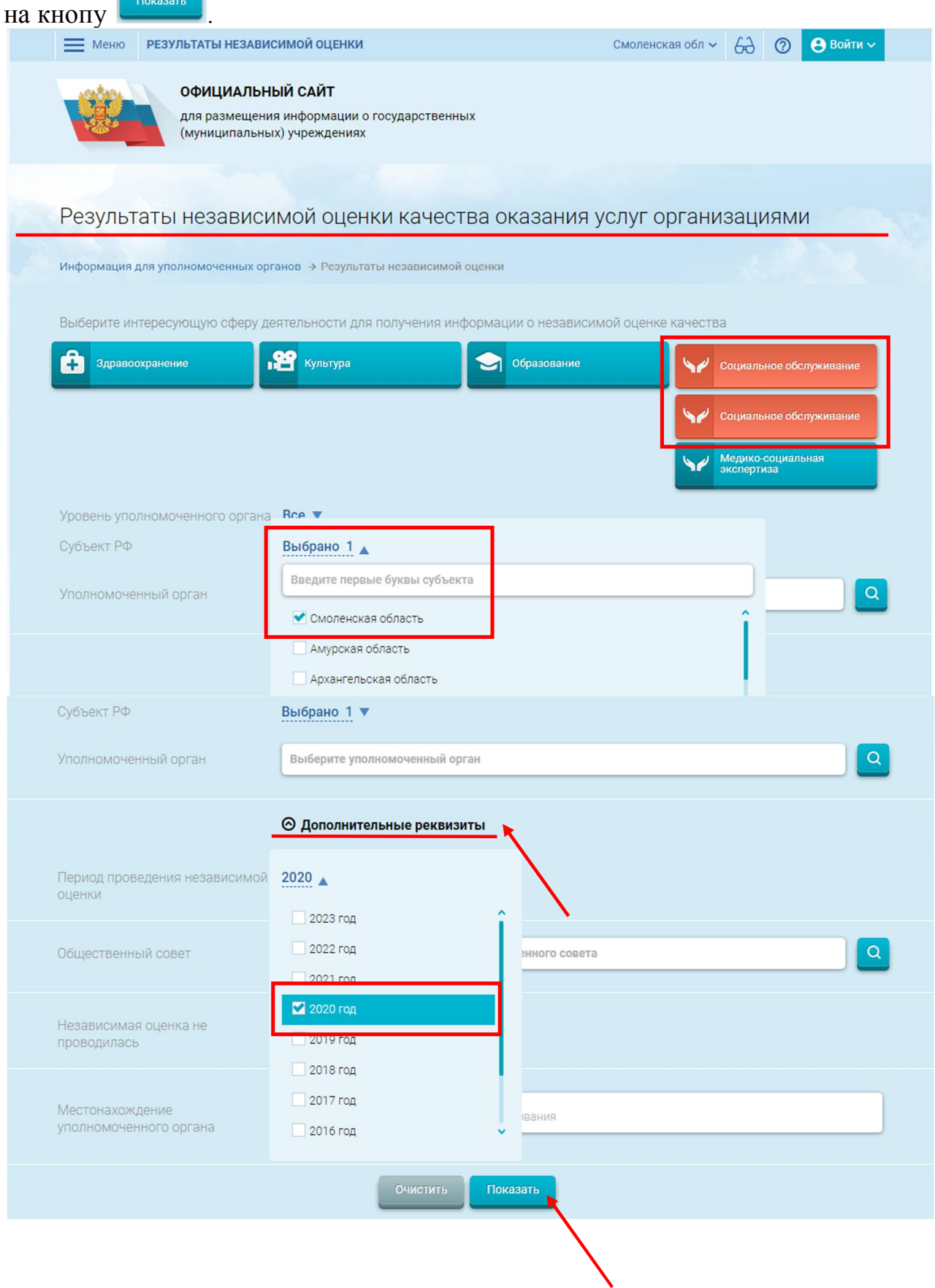

Поиск выдал информацию, внесенную Департаментом Смоленской области по социальному развитию о результатах независимой оценки качества.

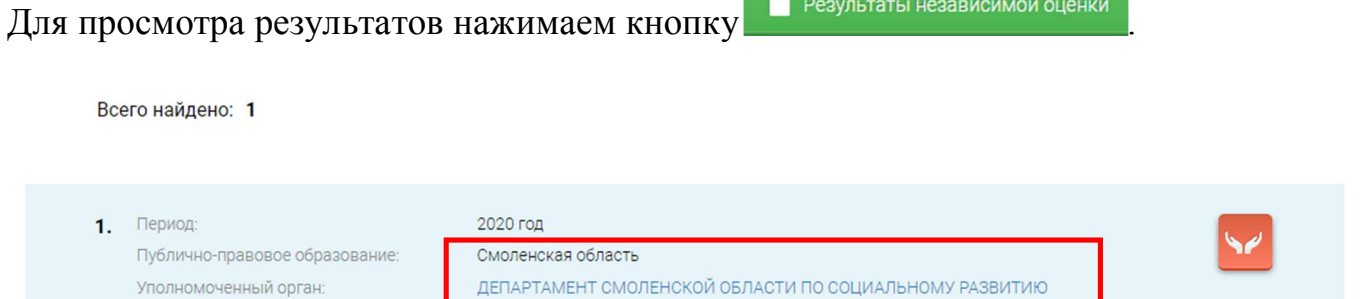

ИНН 6730052450 КПП 673001001

Общественный совет:

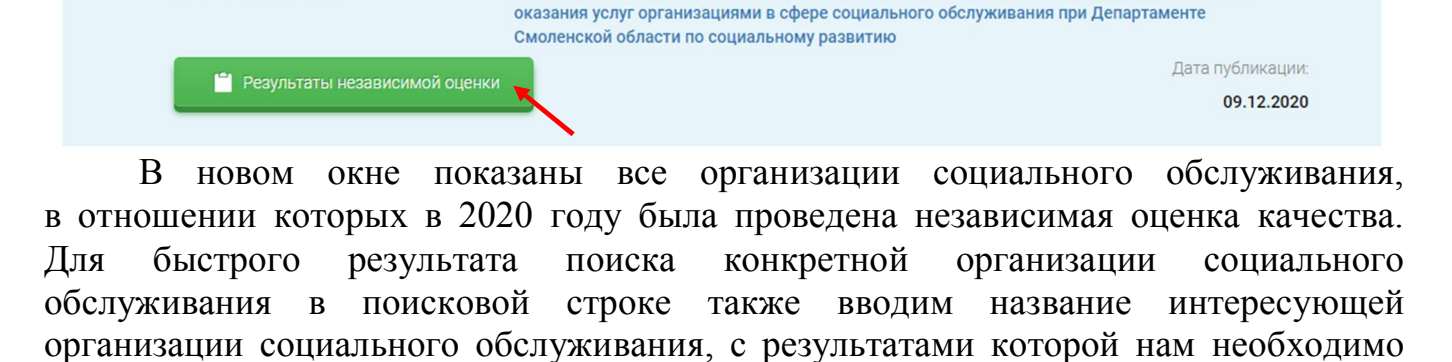

01 66000000 17 Общественный совет по проведению независимой оценки качества условий

ознакомиться.**EMPIRE PESYJINTATIN HESABICUMOЙ ОЦЕНКИ** Смоленская обл $\vee$   $\leftarrow$   $\leftarrow$   $\leftarrow$   $\leftarrow$   $\leftarrow$  Войти  $\vee$ **ОФИЦИАЛЬНЫЙ САЙТ** для размещения информации о государственных (муниципальных) учреждениях Сведения о результатах независимой оценки качества оказания услуг организациями Информация для уполномоченных органов → Результаты независимой оценки → Сведения о результатах независимой оценки Социальное обслуживание Перечни организаций Независимая оценка за 2020 г. Планы по устранению нелостатков Опубликовано 09.12.2020 Иная информация Уполномоченный орган ДЕПАРТАМЕНТ СМОЛЕНСКОЙ ОБЛАСТИ ПО СОЦИАЛЬНОМУ РАЗВИТИЮ ИНН 6730052450 КПП 673001001 Публично-правовое образование Смоленская область Печатная форма КОЛИЧЕСТВЕННЫЕ РЕЗУЛЬТАТЫ ОБЩАЯ ИНФОРМАЦИЯ ОСНОВНЫЕ РЕЗУЛЬТАТЫ, НЕДОСТАТКИ, ПРЕДЛОЖЕНИЯ По организациям из группы учреждений: Все -Всего оценено 18 организаций Введите наименование организации  $\alpha$ 

Обращаем внимание на вкладки «Количественные результаты», «Общая информация», «Основные результаты, недостатки, предложения», в которых внесена основанная информация о результатах независимой оценки качества.

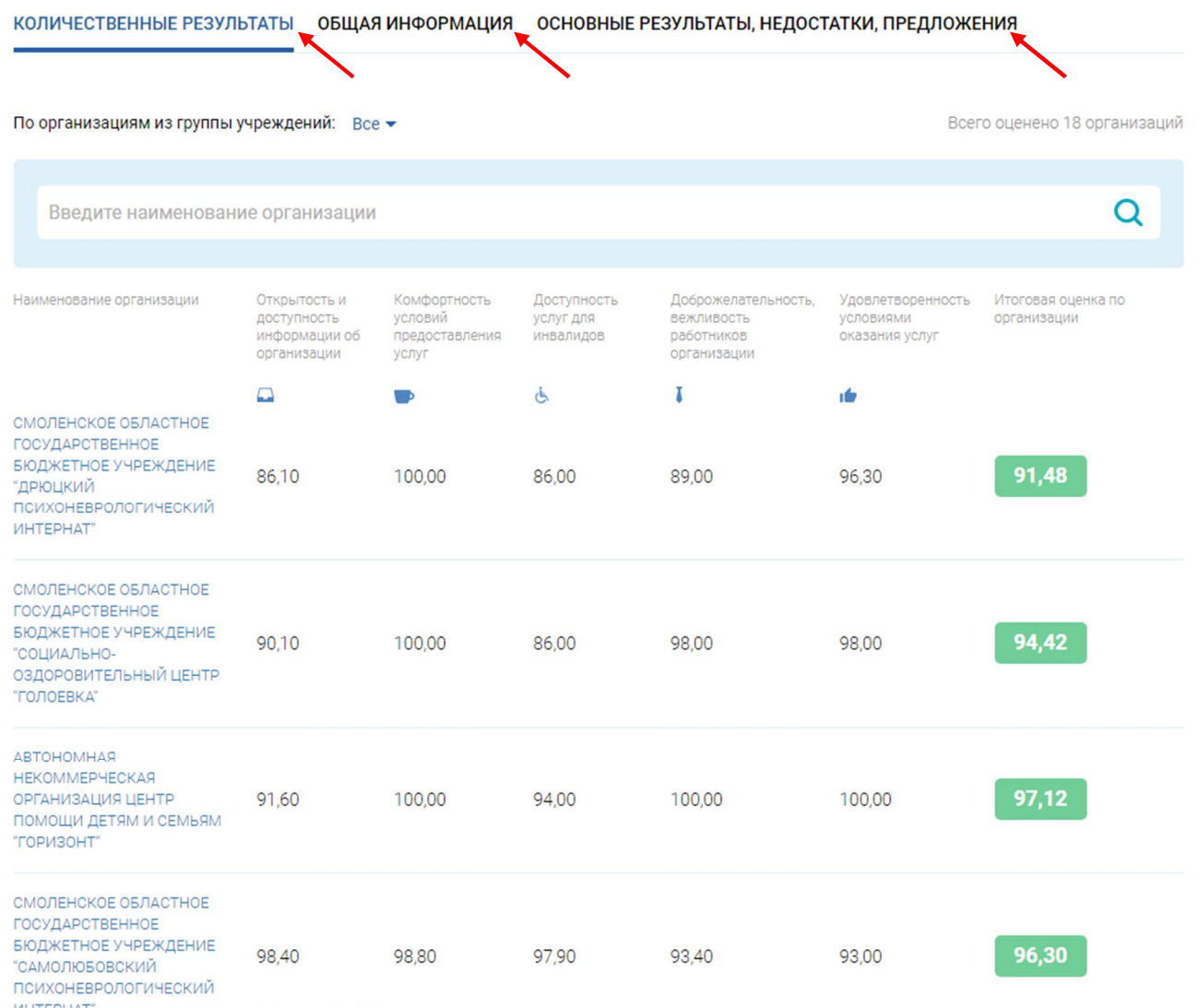

Выбор организации социального обслуживания обеспечивает возможность ознакомиться с детальными результатами независимой оценки качества, а также оставить отзыв (в инструкции по размещению отзыва на официальном сайте для размещения информации о государственных и муниципальных учреждениях в информационно-телекоммуникационной сети «Интернет» указан подробный путь).

## **2. Планы по устранению недостатков, выявленных в ходе независимой оценки качества условий оказания услуг организациями социального обслуживания.**

Ознакомиться с планами по устранению недостатков, выявленных в ходе независимой оценки качества условий оказания услуг организациями социального обслуживания (далее – планы) за период 2018 – 2020 годов на сайте bus.gov.ru), возможно, нажав кнопку нок для уполномоченных органов (в нижней части главной страницы сайта bus.gov.ru) и в открывшемся окне перейти к «Планам по устранению недостатков».

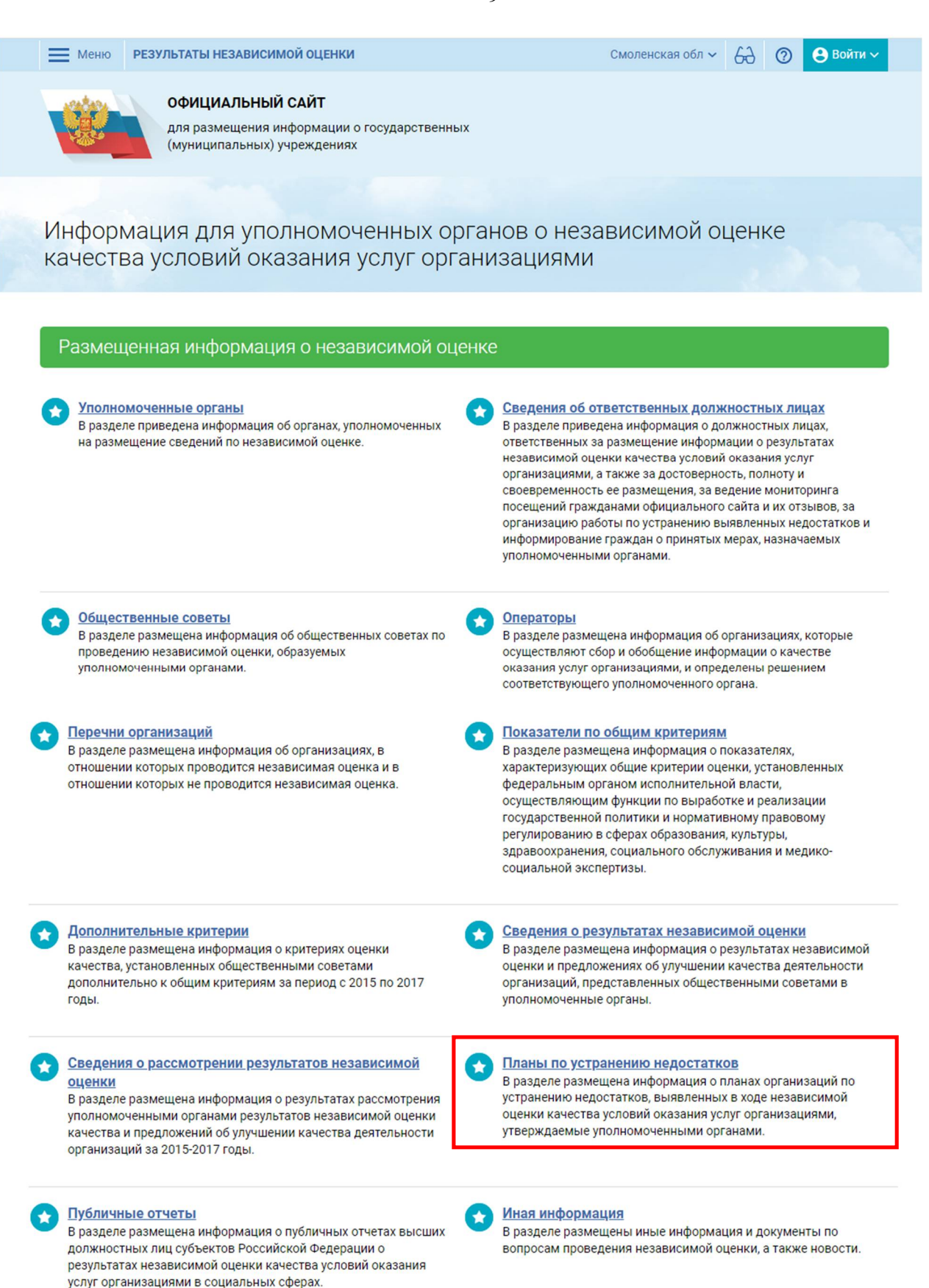

В открытом окне выбираем сферу «Социальное обслуживание» (действия указаны на стр. 3-4 настоящего Алгоритма), субъект РФ – Смоленская область. Период проведения независимой оценки качества (можем выбрать 2019 или 2020 годы, для примера, мы выбрали 2020 год). Период, на который сформирован план – 2021 год (так как мы выбрали 2020 год, то планы будут составлены

на 2021 год, если нам нужны планы за 2020 год, то период проведения независимой

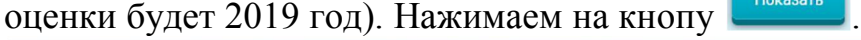

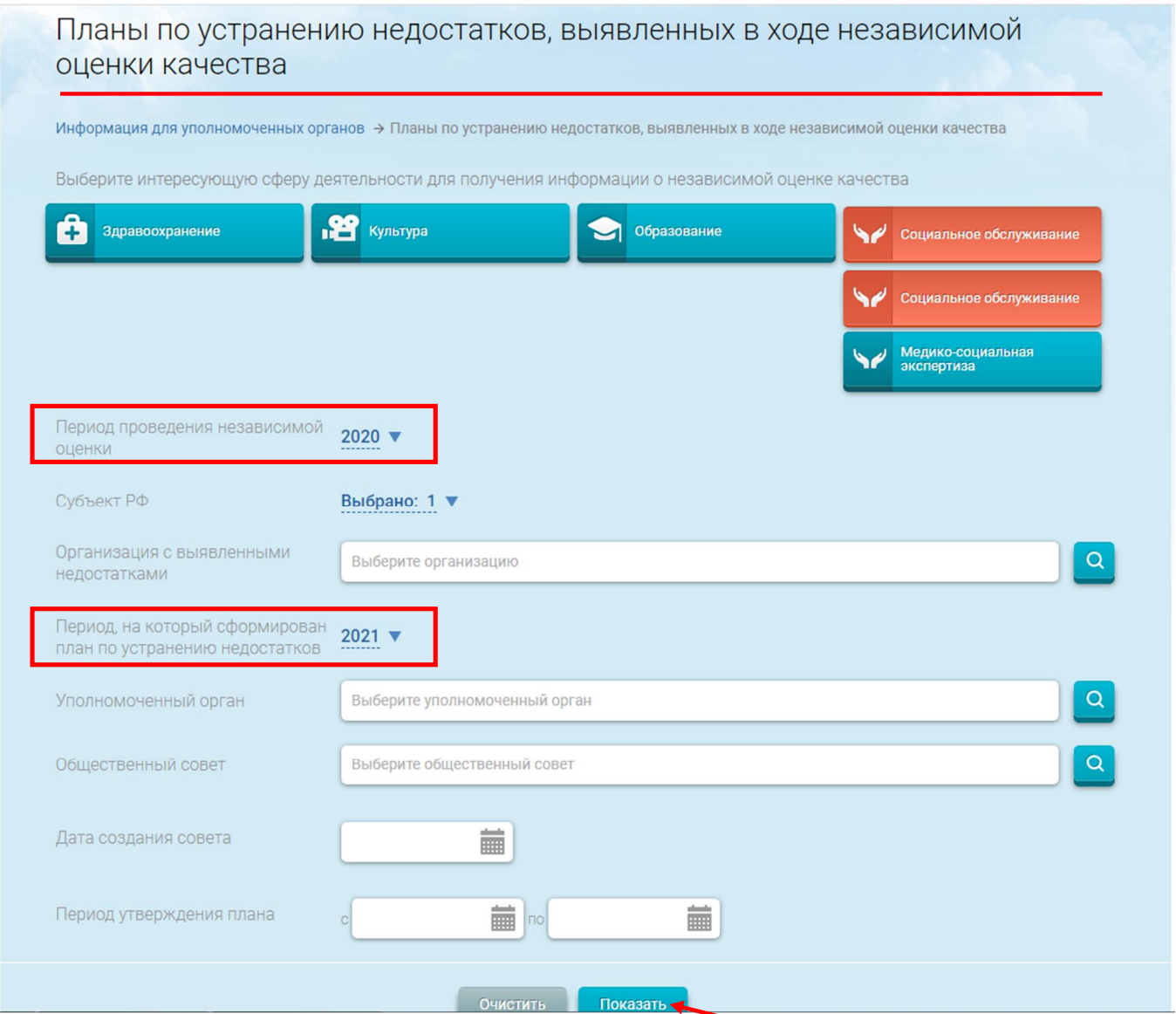

Поиск выдал все организации социального обслуживания в отношении которых разработаны планы.

На примере Центра «Горизонт», как организации расположенной под первым порядковым номером, мы совершим следующие действия для просмотра планов и указанных недостатков.

Наводим курсор на кнопку Верения оплане

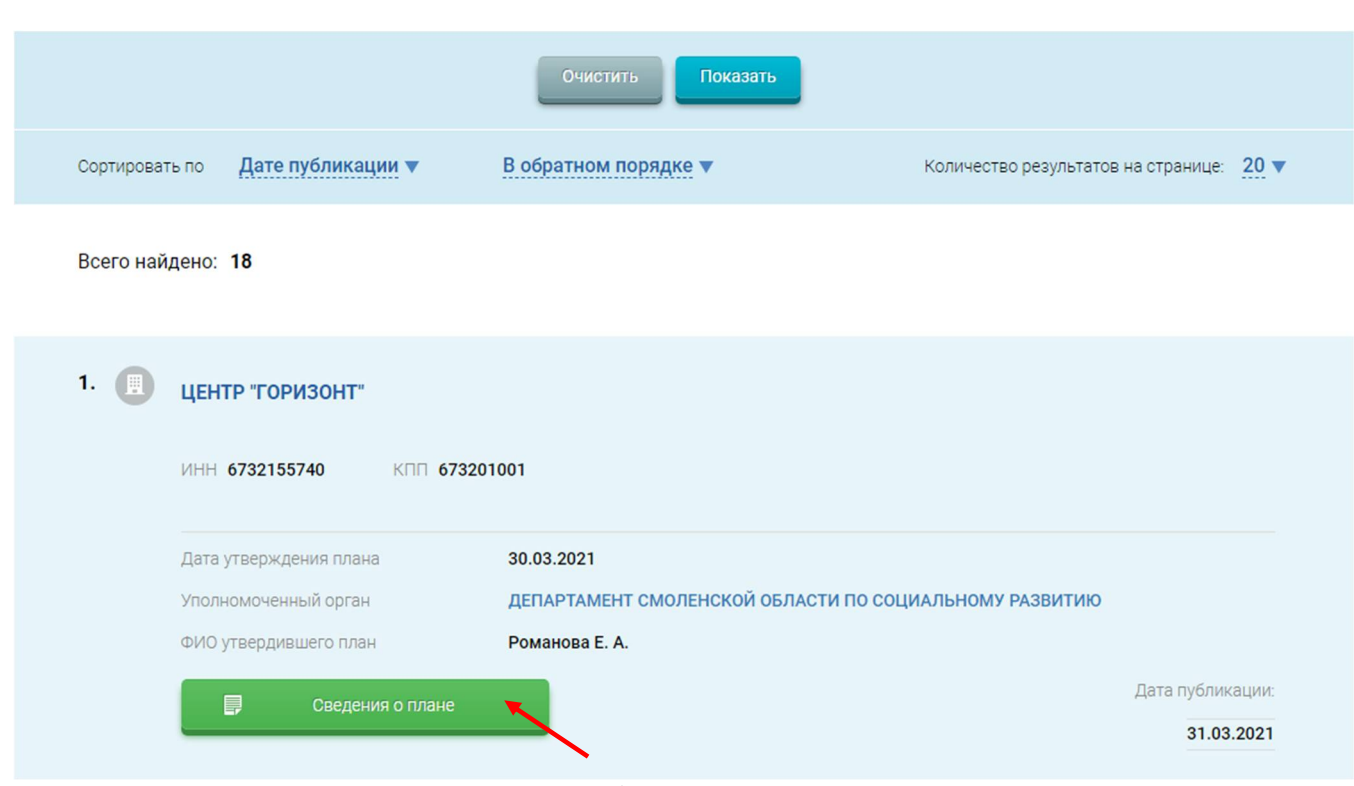

В новом окне отражается вся информация, указанная в плане. Обращаем внимание на вкладки «План по устранению недостатков», «Общая информация», «Отзывы».

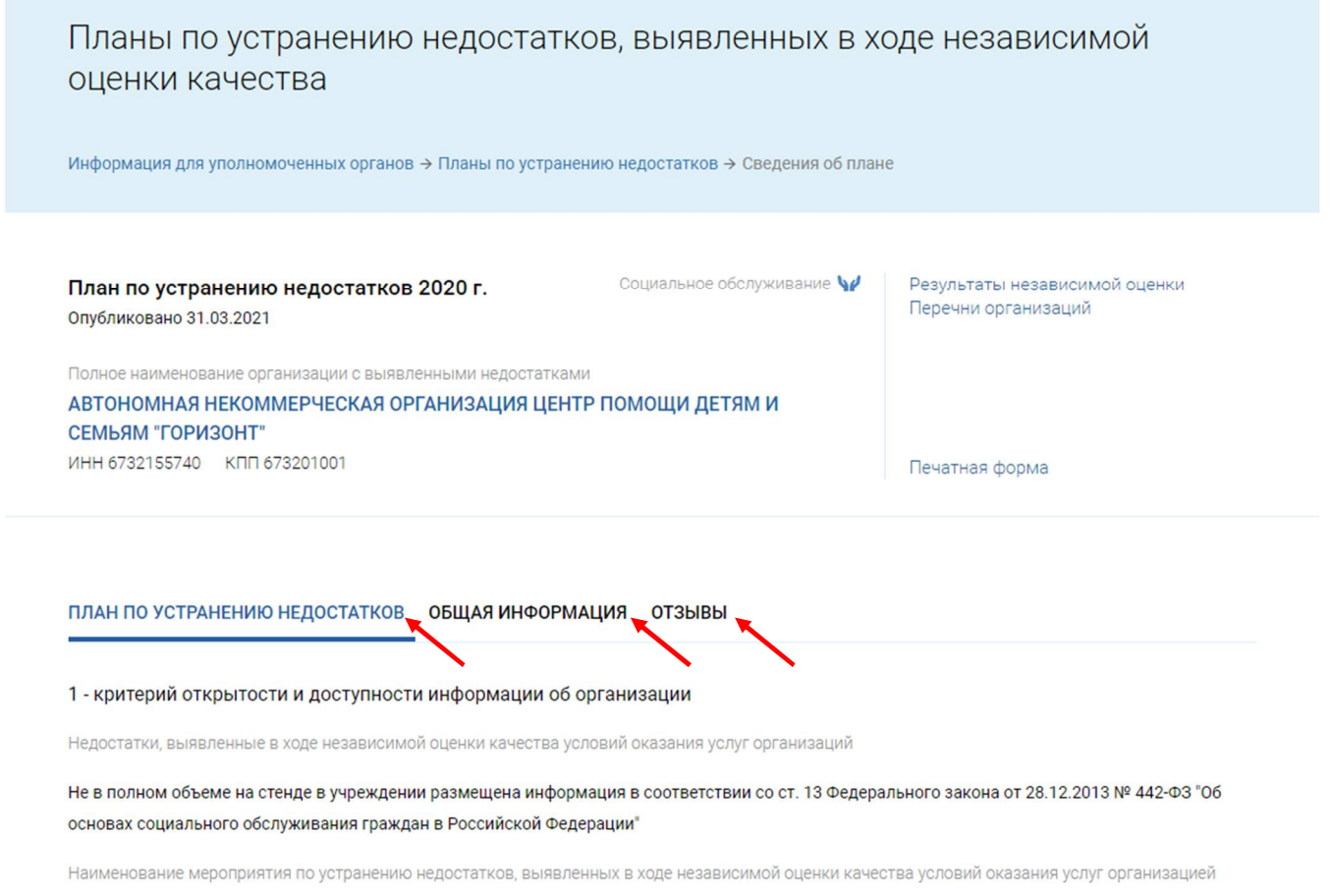

При нажатии «Печатная форма» в новом окне будет представлен план организации социального обслуживания в электронном виде.

11

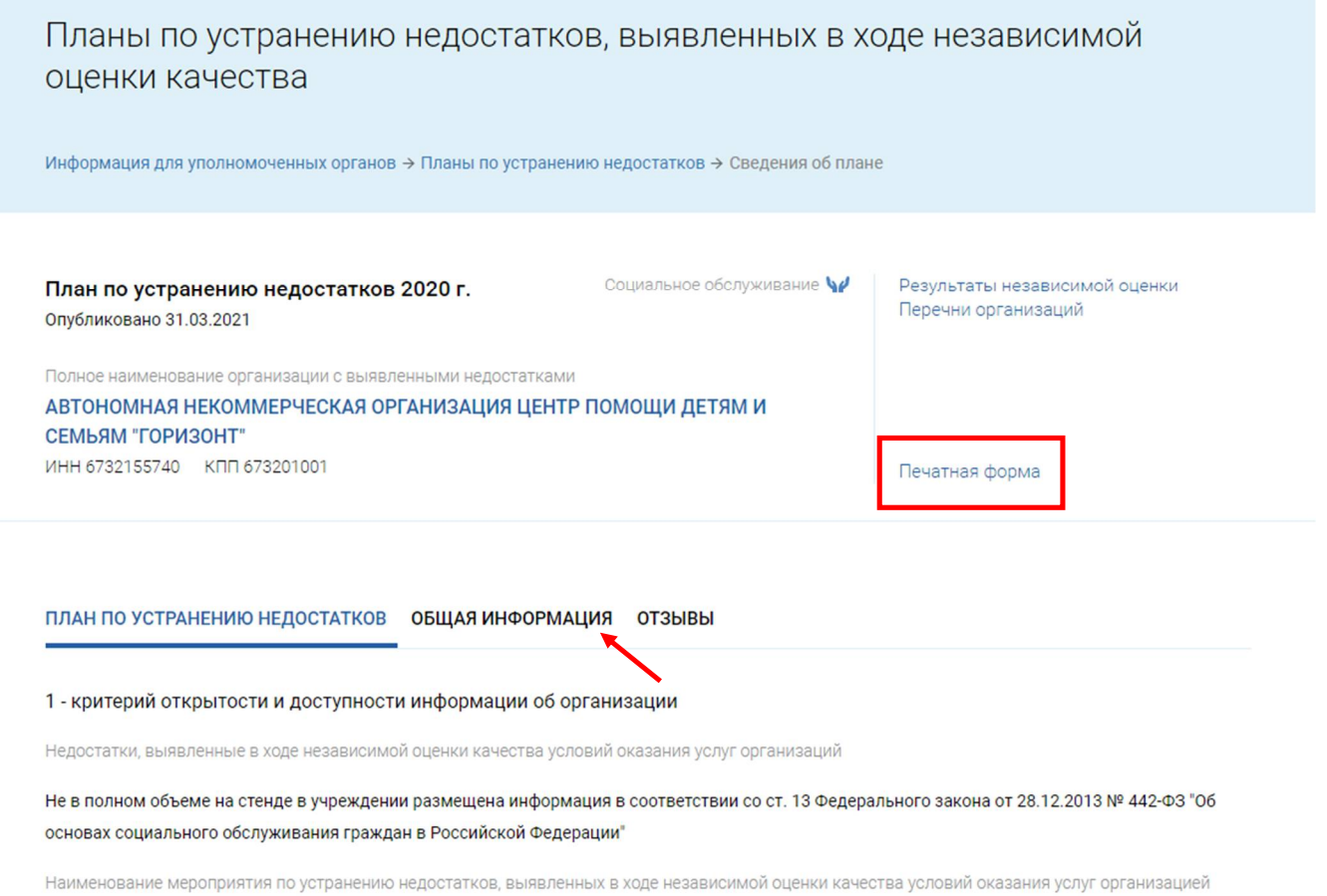

Для сохранения и печати подготовленного и размещенного Департаментом Смоленской области по социальному развитию плана следует перейти во вкладку «Общая информация» и нажать на документ в формате pdf, размещенный в нормативно правовых актах и документах.

Изменено 31.03.2021 ◎

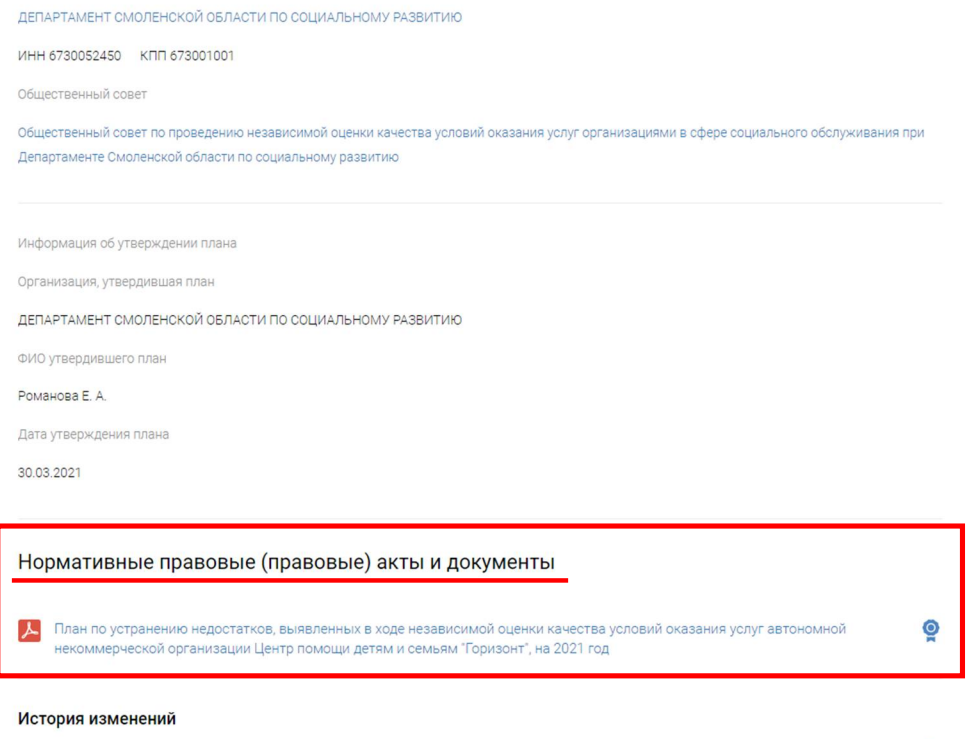

Первоначальная публикация

12